PDF SHARE FORMS Online, Offline, OnDemand

PDF forms and SharePoint are better together

# How to pick and execute workflow from PDF form

### Contents

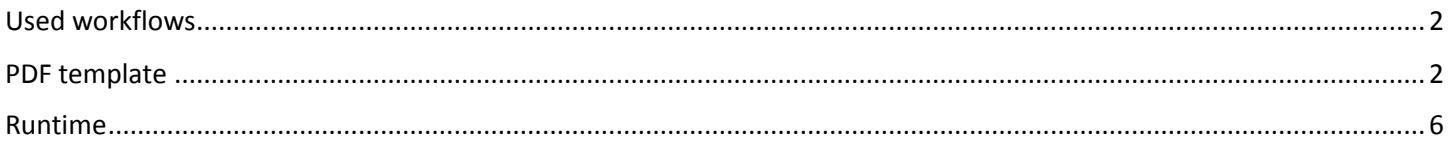

**PDF Share Forms** 

780 Roosevelt, Irvine, CA 92620 · Tel +1 888 792 7871 · Fax +1 949 861 6447 · info@pdfshareforms.com · www.pdfshareforms.com

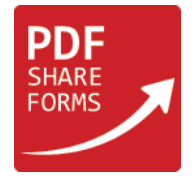

This guide will show how to pick and automatically execute SharePoint workflow from inside of PDF form right after PDF form was submitted.

## <span id="page-1-0"></span>Used workflows

For this guide in SharePoint Designer were made two simple workflows – each will populate field inside PDF form:

Workflow "UpdateTF1" – it will update TextField1 inside PDF form with text "Value1":

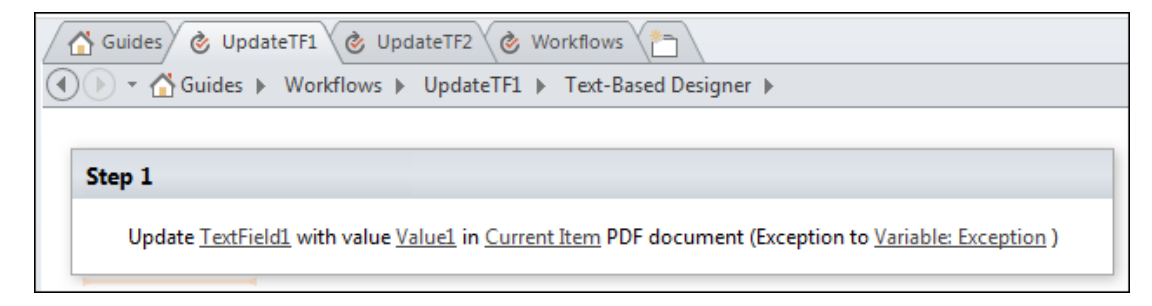

Workflow "UpdateTF2" – it will update TextField2 inside PDF form with text "Value2":

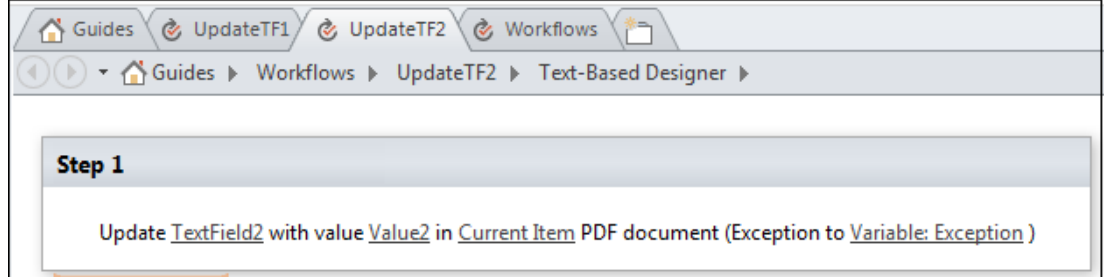

# <span id="page-1-1"></span>PDF template

#### **Step 1**. Prepare template

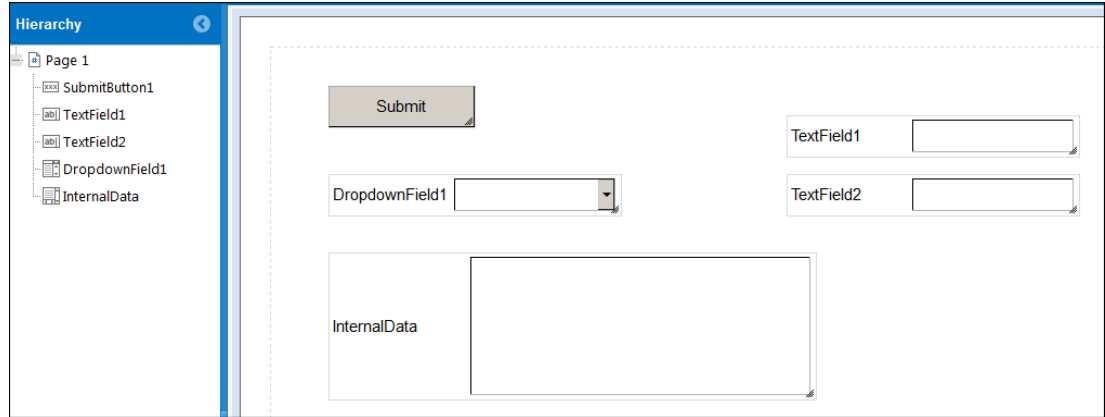

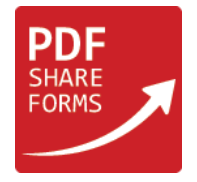

This template contains submit button, two text fields wich will be populated through workflows (TextField1 and TextField2), dropdown field which will serve as required workflow selector (DropdownField1) and multiline text field – will be used to store internal form data (InternalData).

**Note:** multiline text field "InternalData" should be set to invisible so users could not change information stored inside it. Now it is left visible for demonstration purposes.

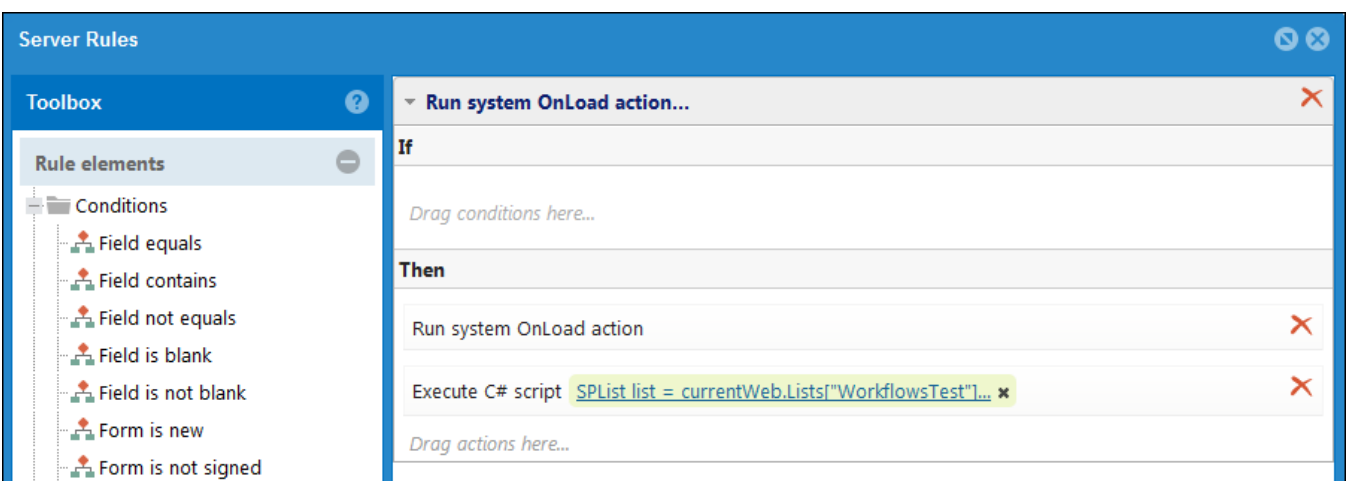

**Step 2.** Add Server-side script to "Form Load" event (Developer  $\rightarrow$  Rules  $\rightarrow$  Form Load):

Place "Execute script" action below "Run system OnLoad action".

Code:

```
SPList list = currentWeb.Lists["WorkflowsLib"]; 
List <string> WorkflowNames = new List <string>();
SPWorkflowAssociationCollection associationColl = list.WorkflowAssociations;
foreach (SPWorkflowAssociation association in associationColl){
       if (!association.Name.Contains("Previous Version:")){
              WorkflowNames.Add(association.Name);
       }
}
JavaScriptSerializer serializer = new JavaScriptSerializer();
data.resolveNode("InternalData").Value = serializer.Serialize(WorkflowNames);
```
Following code will extract names of all workflows assigned to SharePoint library (in this example called "WorkflowLib"). While extracting it will ingone older version of the same workflows if they were published multiple times. It the end all extracted information will be saved into "InternalData" multiline text field.

Please note that following assemblies and namespaces should be added in Central Administration  $\rightarrow$  PDF Share Forms  $\rightarrow$ Scripting Settings:

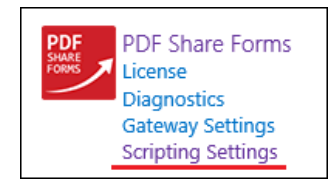

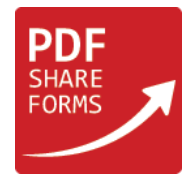

In order to add required asseblies or namespaces you can pick required from dropdown selectors or just write them into Approved Namesapces and approved Asseblies manually.

Assemblies to add:

- Microsoft.SherePoint
- System.Web.Extensios
- mscorlib

Namespaces to add:

- Microsoft.SherePoint.Workflow
- System.Web.Script.Serialization
- System.Collection.Generic

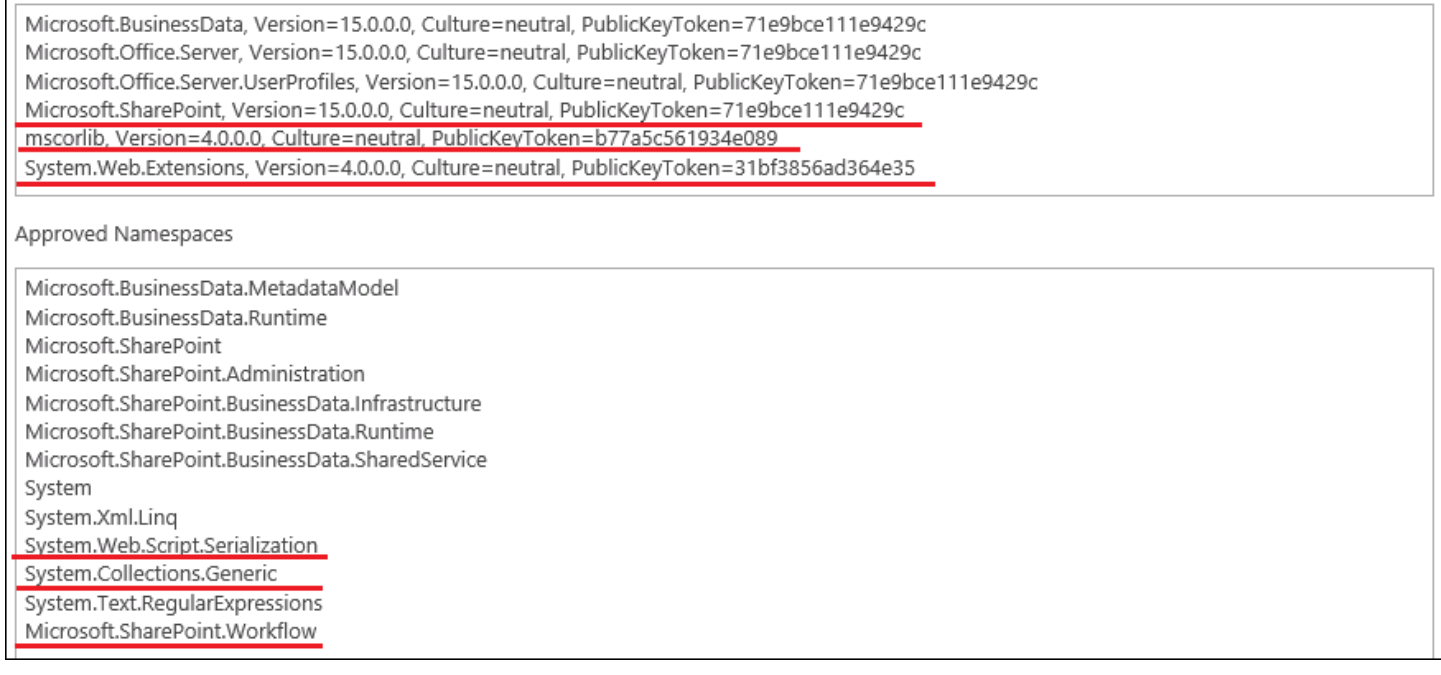

**Step 3.** Add Client-side script to "Form Ready" event (Developer > Client Scripts > Global Events > Form Ready):

```
var val = xfa.resolveNode("$data..DropdownField1").value; 
eval("var yourdata=" + xfa.resolveNode("$data..InternalData").value + ";");
var dropdown = xfa.resolveNode("$form.Root.Default..DropdownField1") 
for(var i=0; i < yourdata.length; i++) {
dropdown.addItem(yourdata[i], yourdata[i]); 
} 
xfa.resolveNode("$data..DropdownField1").value = val;
```
This code will populate "DropdownField1" dropdown with values saved inside "InternalData" multiline text field.

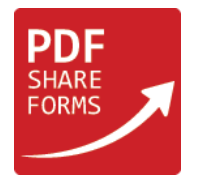

#### **Step 2-3. (alternative)** Adding workflows' names manually

In case if it is not necessary to update "DropdownField1" with available workflows dynamically each time when form is opened, it is also possible to set predefined values for dropdown field in PDF Designer. Select dropdown field and go to Properties → Item Values:

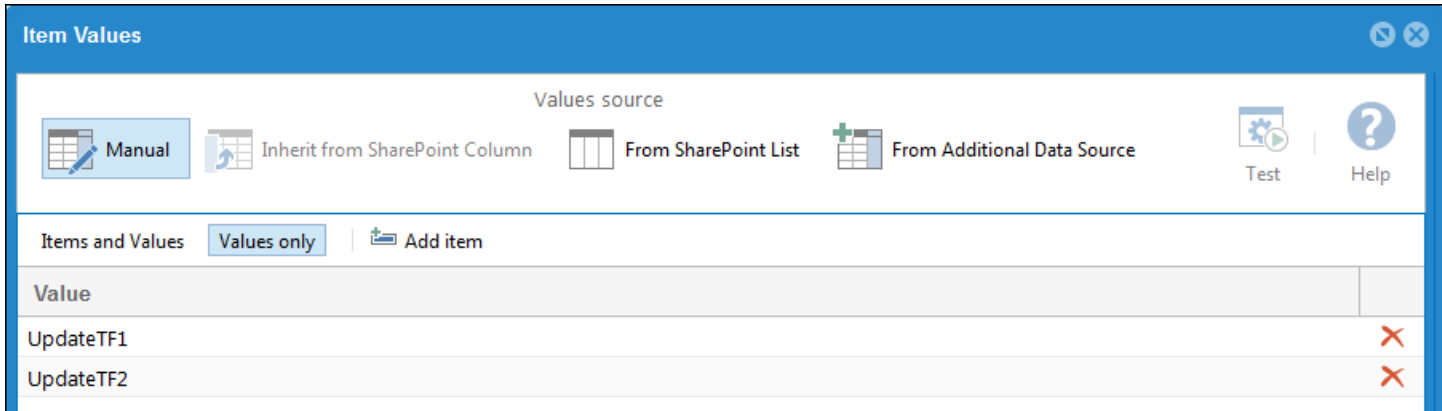

Here you can manually populate dropdown field with necessary values. In our case it will be "UpdateTF1" and "UpdateTF2".

**Step 4.** Add Server-side script to "Form Submit" event (Developer  $\rightarrow$  Rules  $\rightarrow$  Form Submit):

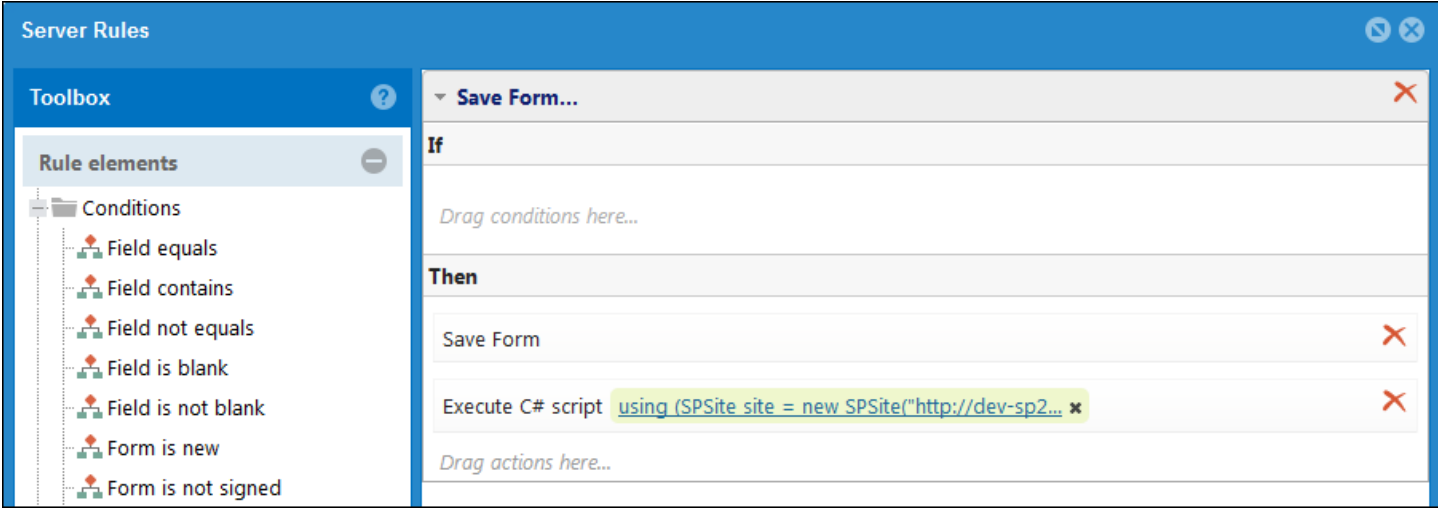

Place "Execute script" action below "Save Form".

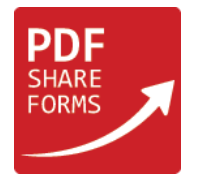

#### Code:

```
using (SPSite site = new SPSite("http://yoursite.com/sitecollection/"))
{
     SPFile file = currentWeb.GetFile(form.DocumentID);
     SPListItem listItem = file.Item;
     SPList list = currentWeb.Lists["WorkflowsLib"]; 
    List <string> WorkflowNames = new List <string>();
      SPWorkflowAssociationCollection associationColl = list.WorkflowAssociations;
       foreach (SPWorkflowAssociation association in associationColl){
             if (association.Name == data.resolveNode("DropdownField1").Value){
                    association.AssociationData = string.Empty;
                    site.WorkflowManager.StartWorkflow(listItem, association, 
association.AssociationData);
 }
     }
}
```
This code will take value selected in "DropdownField1", then will use it to find right SharePoint workflow to start in library "WorkflowsLib". In this example will be used current PDF form as target item for workflow execution.

**Step 5.** Save and deploy PDF template

In this example template will be deployed to SharePoint library "WorkflowsLib".

## <span id="page-5-0"></span>Runtime

**Step 1.** Create new PDF form from deployed template

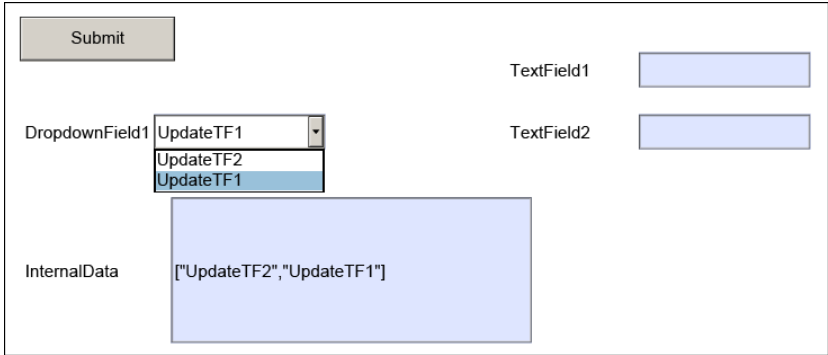

As it can be seen, "DropdownField1" was populated with workflow names and "InternalData" has values extracted during "Form Load" event. For this time will be selected "UpdateTF1" inside "DropdownField1".

**Note:** multiline text field "InternalData" should be set to invisible so users could not change information stored inside it. Now it is left visible for demonstration purposes.

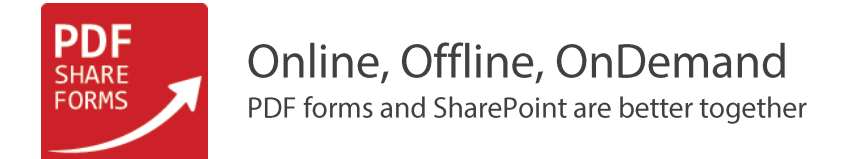

#### **Step 2.** Save form and check the library

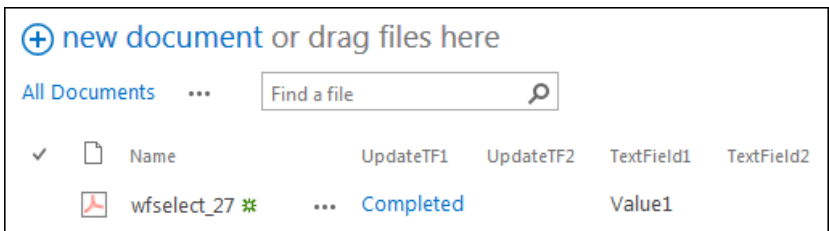

Selected workflow was executed and populated "TexField1" with text "Value1"

#### **Step 3.** Selecting different workflow

Open already existing PDF form which was used in steps above:

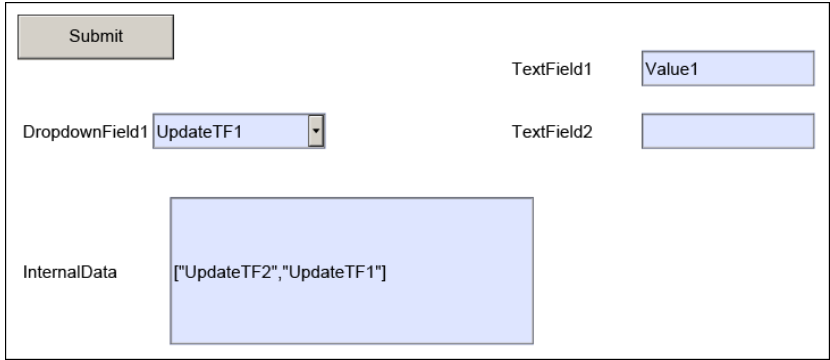

Select "UpdateTF2" in "DropdownField1" ans submit for again.

#### **Step 4.** Check the library

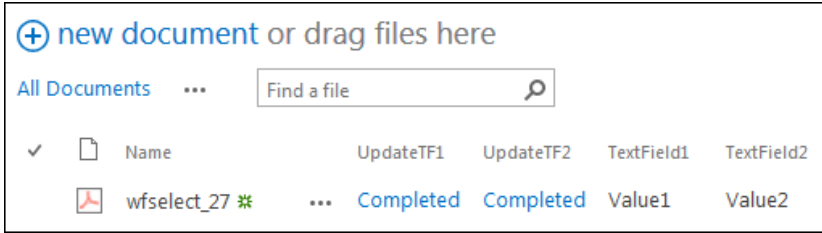

Now "TextField2" is also populated with "Value2" and workflow "UpdateTF2" set to "Completed".

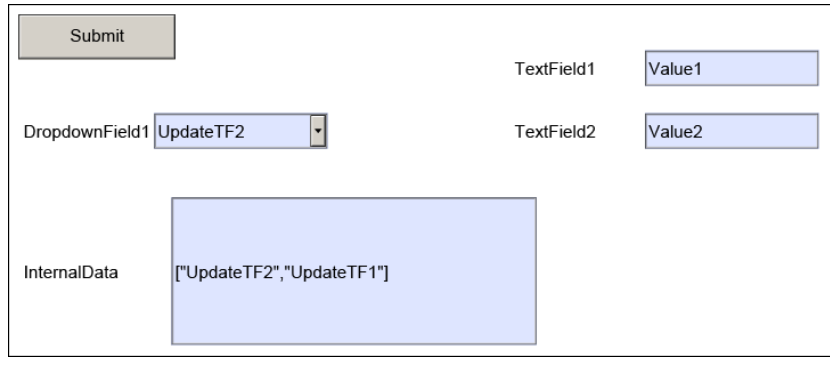